## とやま電子入札共同システム

# **よくある質問と回答 【入札参加/エラー編】**

令和5年2月1日更新

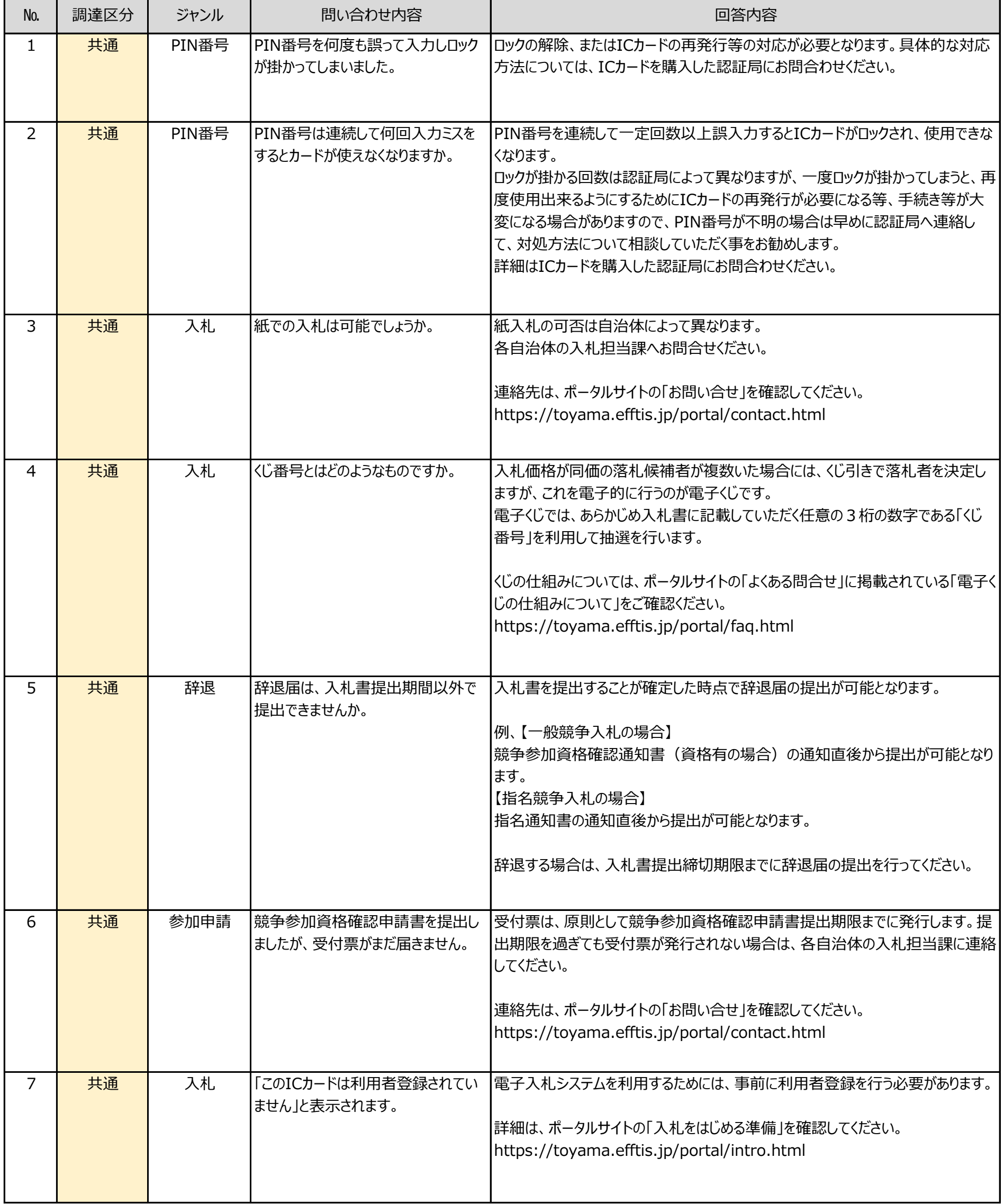

1

# **よくある質問と回答 【入札参加/エラー編】**

令和5年2月1日更新

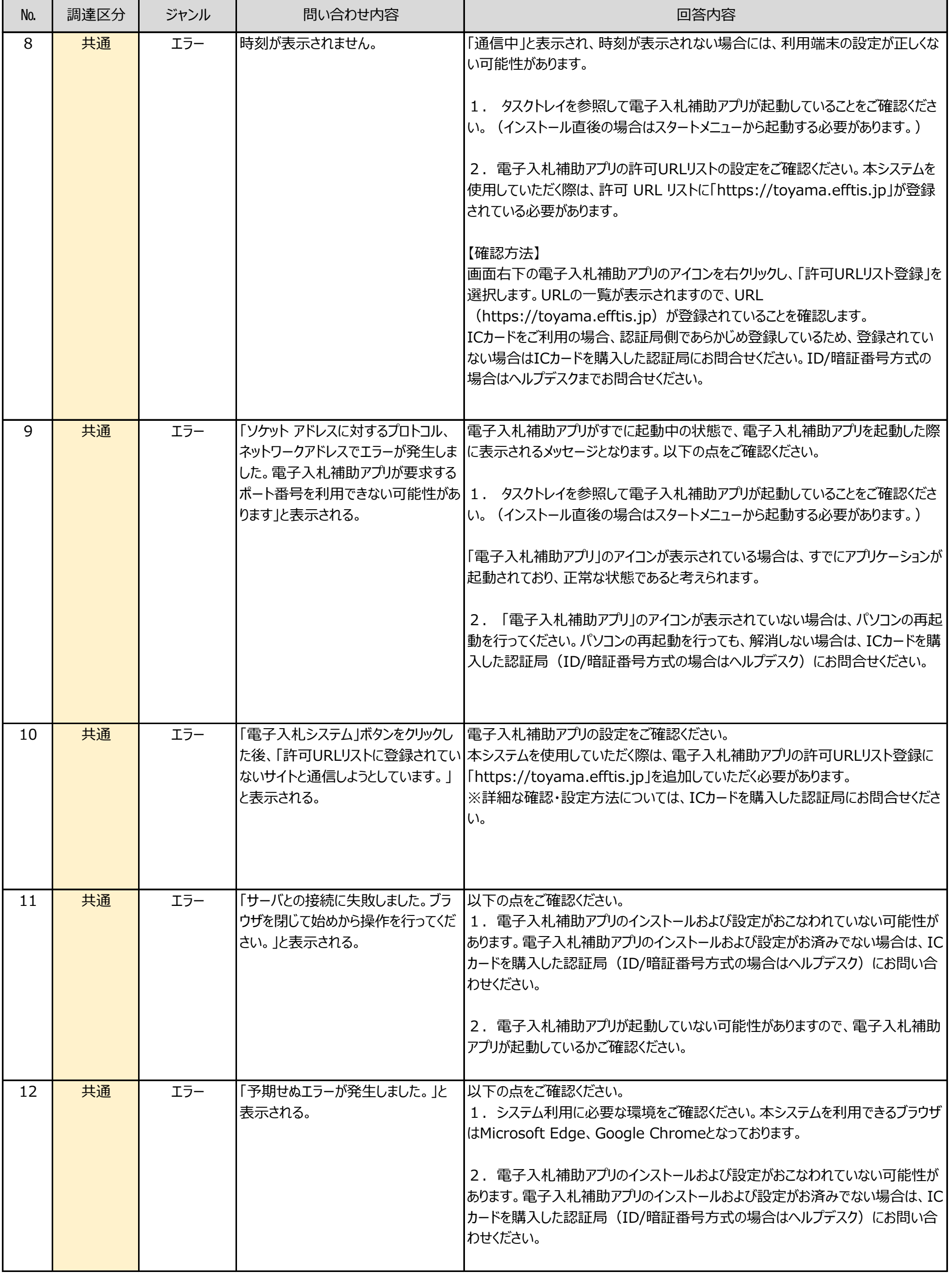

とやま電子入札共同システム

# **よくある質問と回答 【入札参加/エラー編】**

令和5年2月1日更新

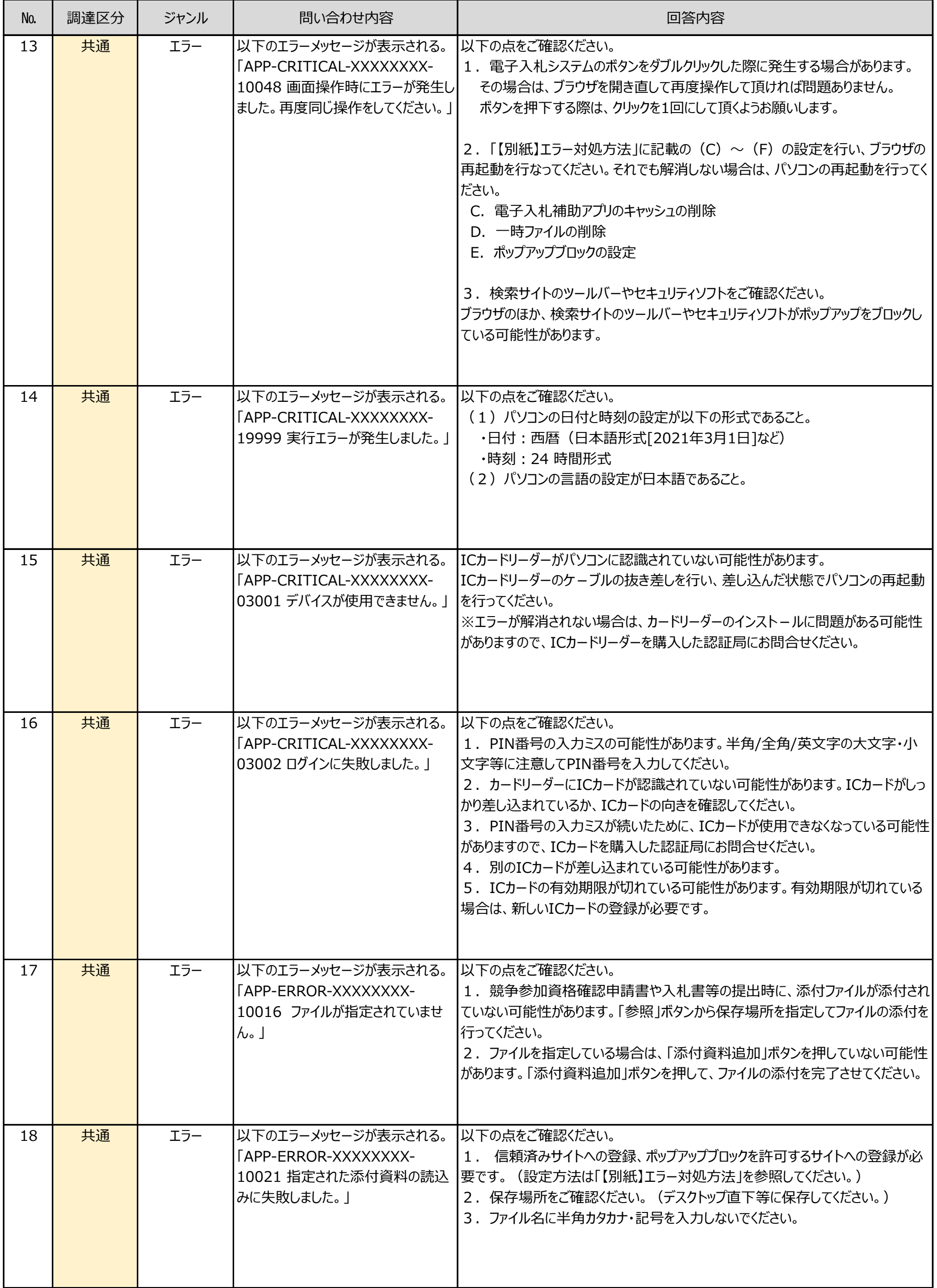

3

# **よくある質問と回答 【入札参加/エラー編】**

令和5年2月1日更新

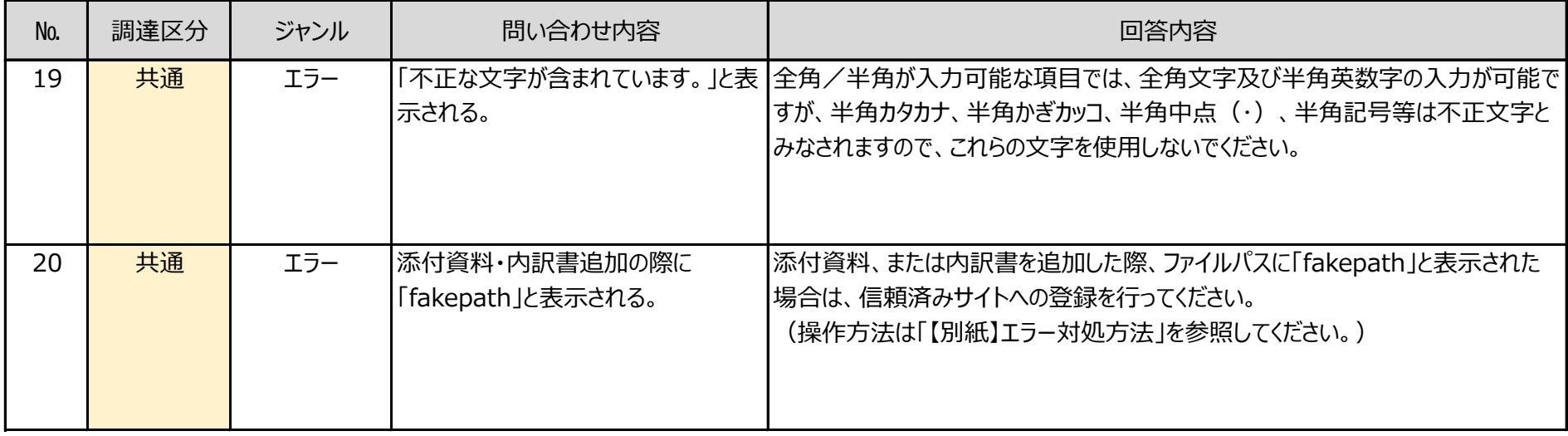

4

#### **A.電子入札補助アプリの起動確認**

①タスクトレイを参照して、以下のアイコンが表示されることを確認します。

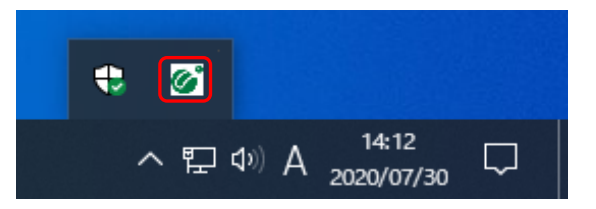

### **B.電子入札補助アプリの許可URL確認**

①タスクトレイを参照して、電子入札補助アプリのアイコンを右クリックしてください。 ②表示されたメニューから「許可URLリスト登録」を選択して下さい。

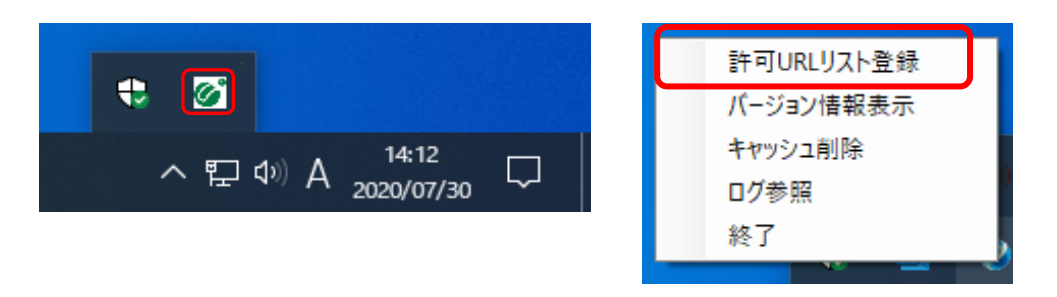

③リストに「**https://toyama.efftis.jp**」が登録されていることを確認してください。

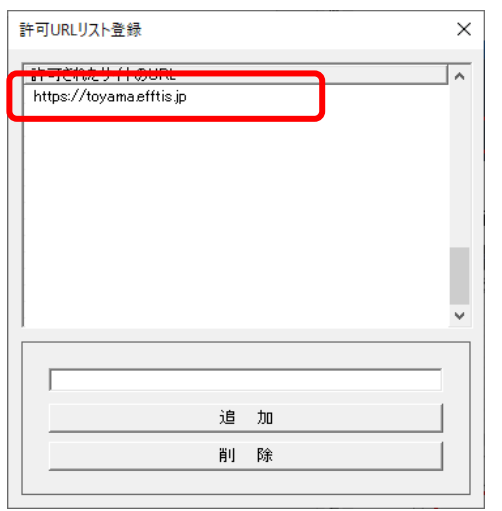

### **C.電子入札補助アプリのキャッシュの削除**

①タスクトレイを参照して、電子入札補助アプリのアイコンを右クリックしてください。 ②表示されたメニューから「キャッシュ削除」を選択して下さい。

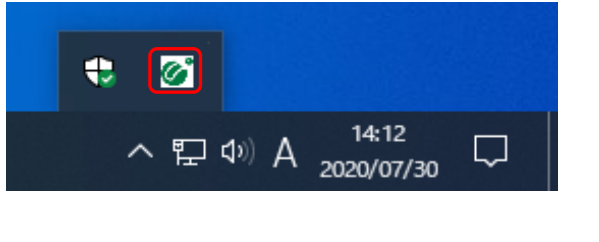

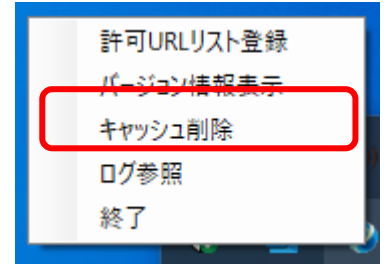

③「すべて削除」をクリックすると確認画面が表示されますので「はい」を押して削除します。

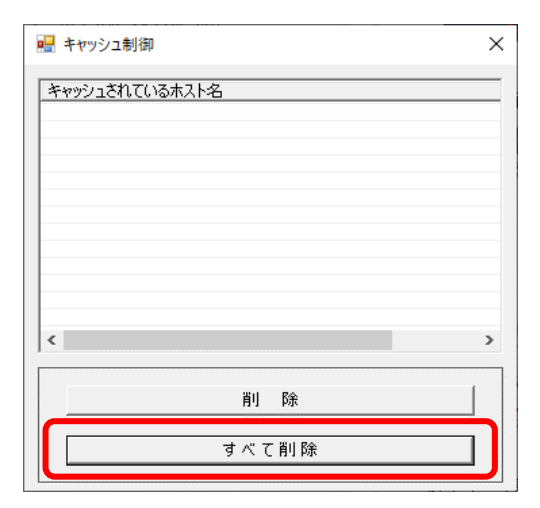

### **D.一時ファイルの削除**

#### **1.Microsoft Edgeの場合**

①Microsoft Edge (Chromium 版) のウィンドウ右上の「×」のすぐ下にある「…」をクリックして、 表示されたメニューの「設定」をクリックします。

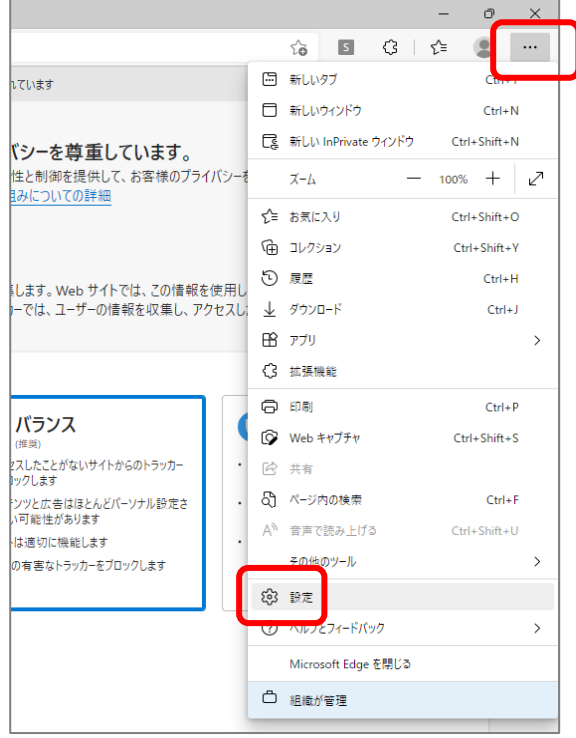

#### ②画面左側のメニューの「プライバシー、検索、サービス」をクリックして、表示された画面の 「閲覧データクリア」欄にある「クリアするデータの選択」をクリックします。

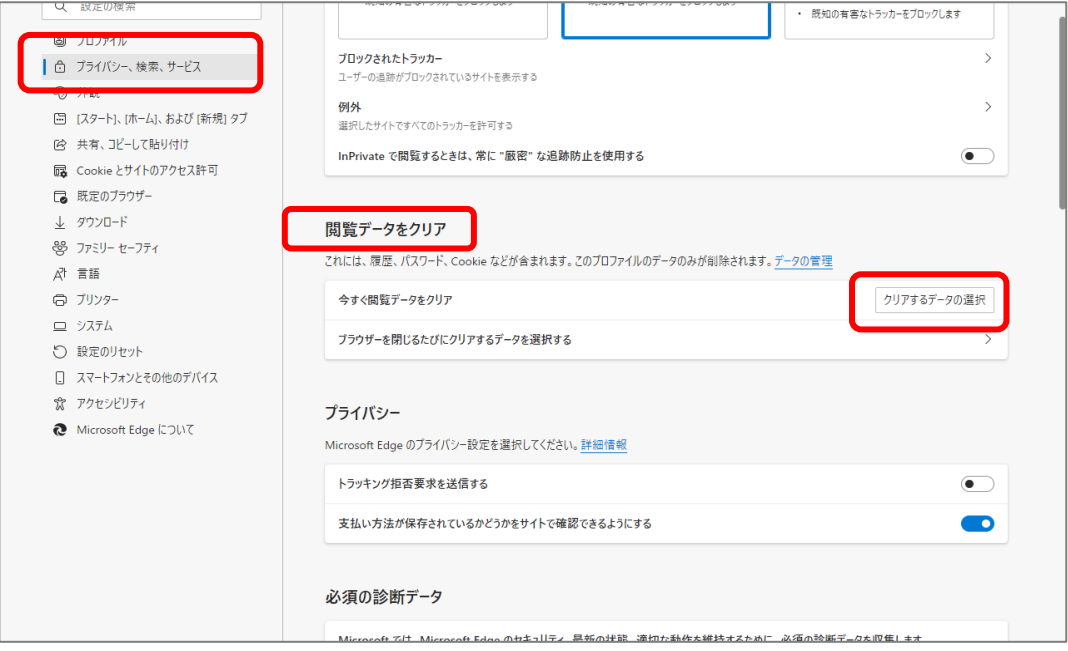

③「時間の範囲」で「すべての期間」を選択し、「閲覧の履歴」、「ダウンロードの履歴」、 「Cookieおよびその他のサイトデータ」「キャッシュされた画像とファイル」にチェックを入れて、 「今すぐクリア」ボタンをクリックします。

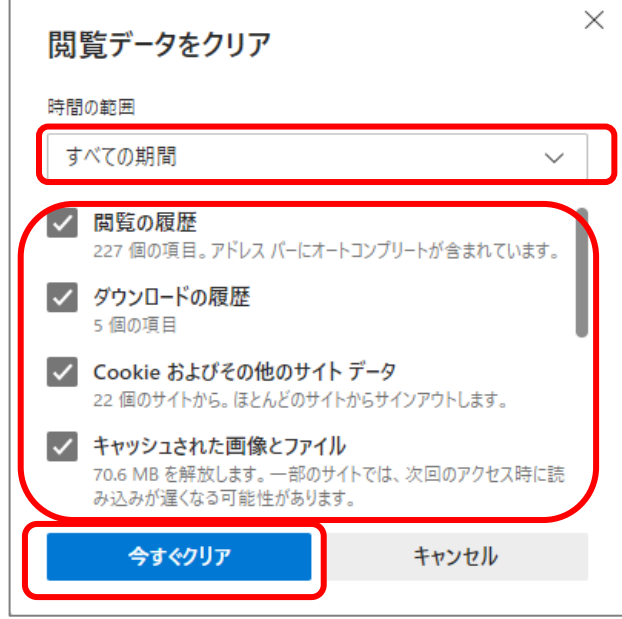

以上で、Microsoft Edge (Chromium 版)での「一時ファイルの削除」は終了です。

#### **2.Google Chrome の場合**

①「Google Chrome」のウィンドウ右上の「×」のすぐ下にある「…」をクリックして、 表示されたメニューから「設定」をクリックします。

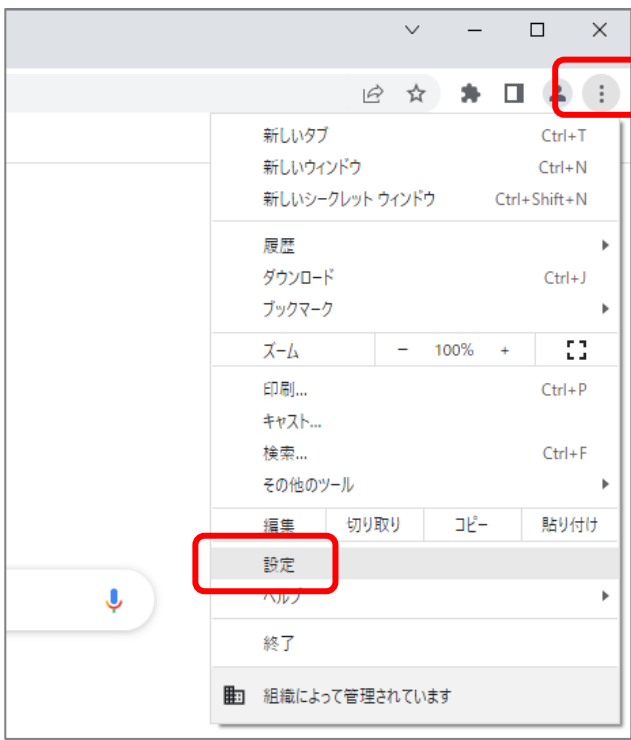

②画面左側のメニューの「セキュリティとプライバシー」をクリックして、表示された一覧から 「閲覧履歴データの削除」をクリックします。

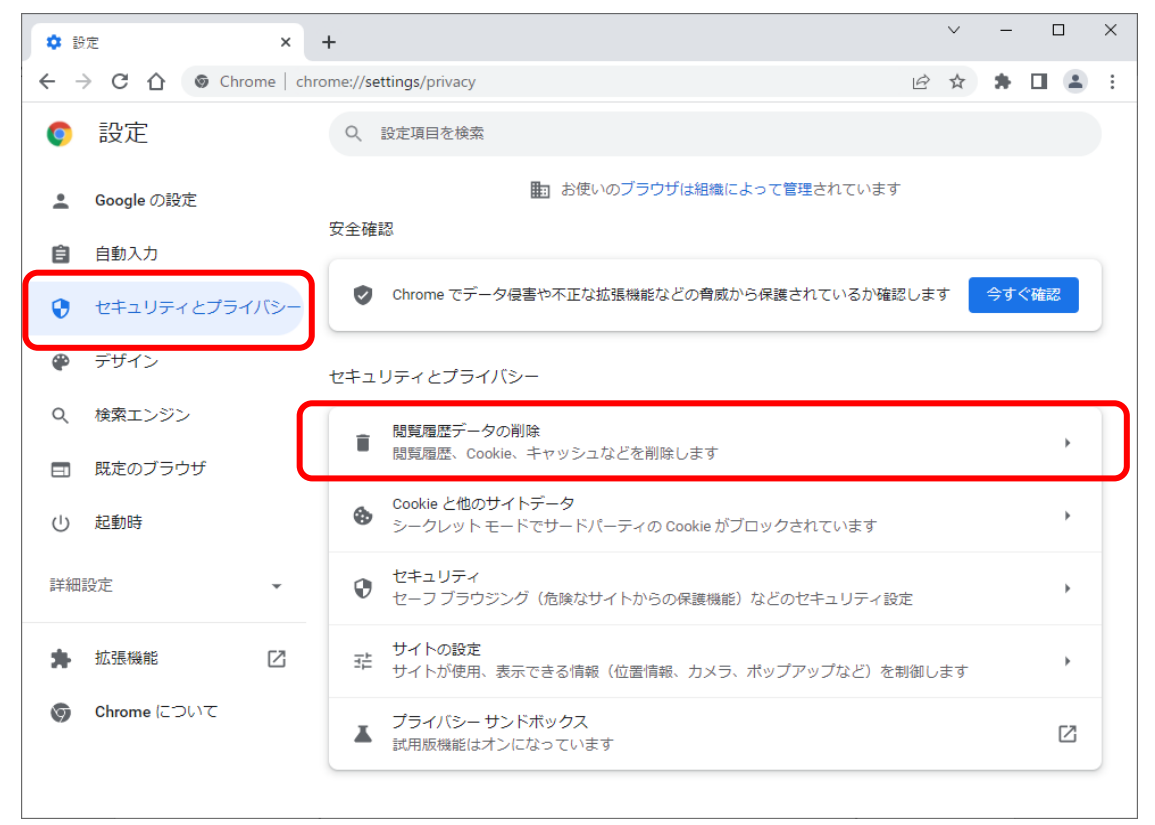

③「期間」で「全期間」を選択し、「閲覧履歴」、「ダウンロード履歴」、 「Cookieと他のサイトデータ」、「キャッシュされた画像とファイル」にチェックを入れて、 「データを削除」ボタンをクリックします。

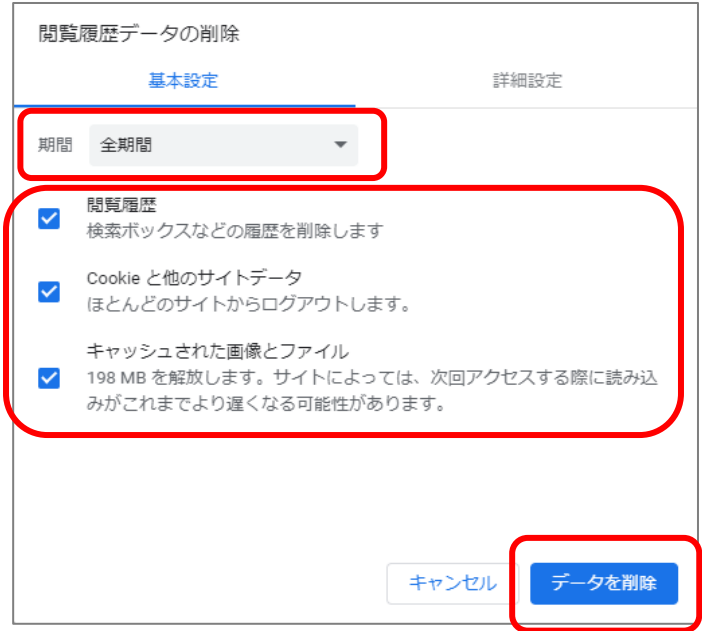

以上で、Google Chromeでの「一時ファイルの削除」は終了です。

#### **E.ポップアップブロックの設定**

#### **1.Microsoft Edgeの場合**

①Microsoft Edge (Chromium 版) のウィンドウ右上の「×」のすぐ下にある「…」をクリックして、 表示されたメニューの「設定」をクリックします。

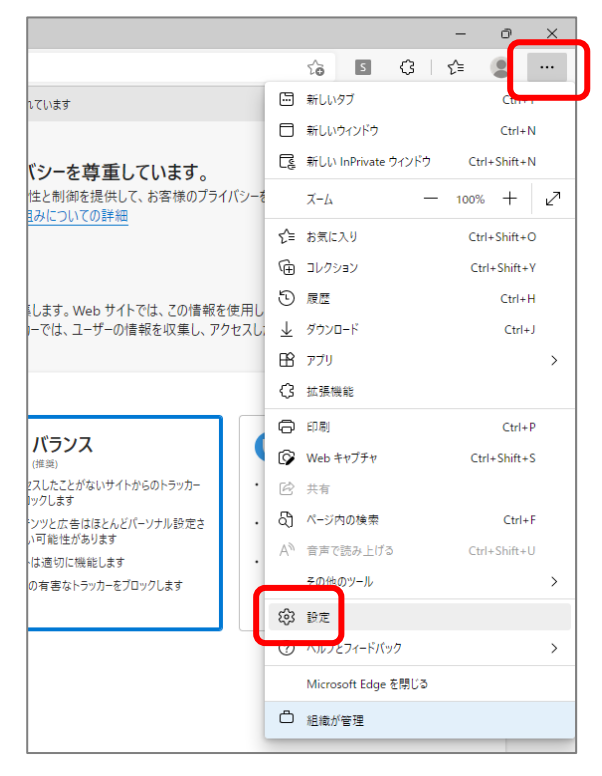

#### ②「Cookie とサイトのアクセス許可」をクリックして、表示された画面の「ポップアップとリダイレクト」をクリックします。

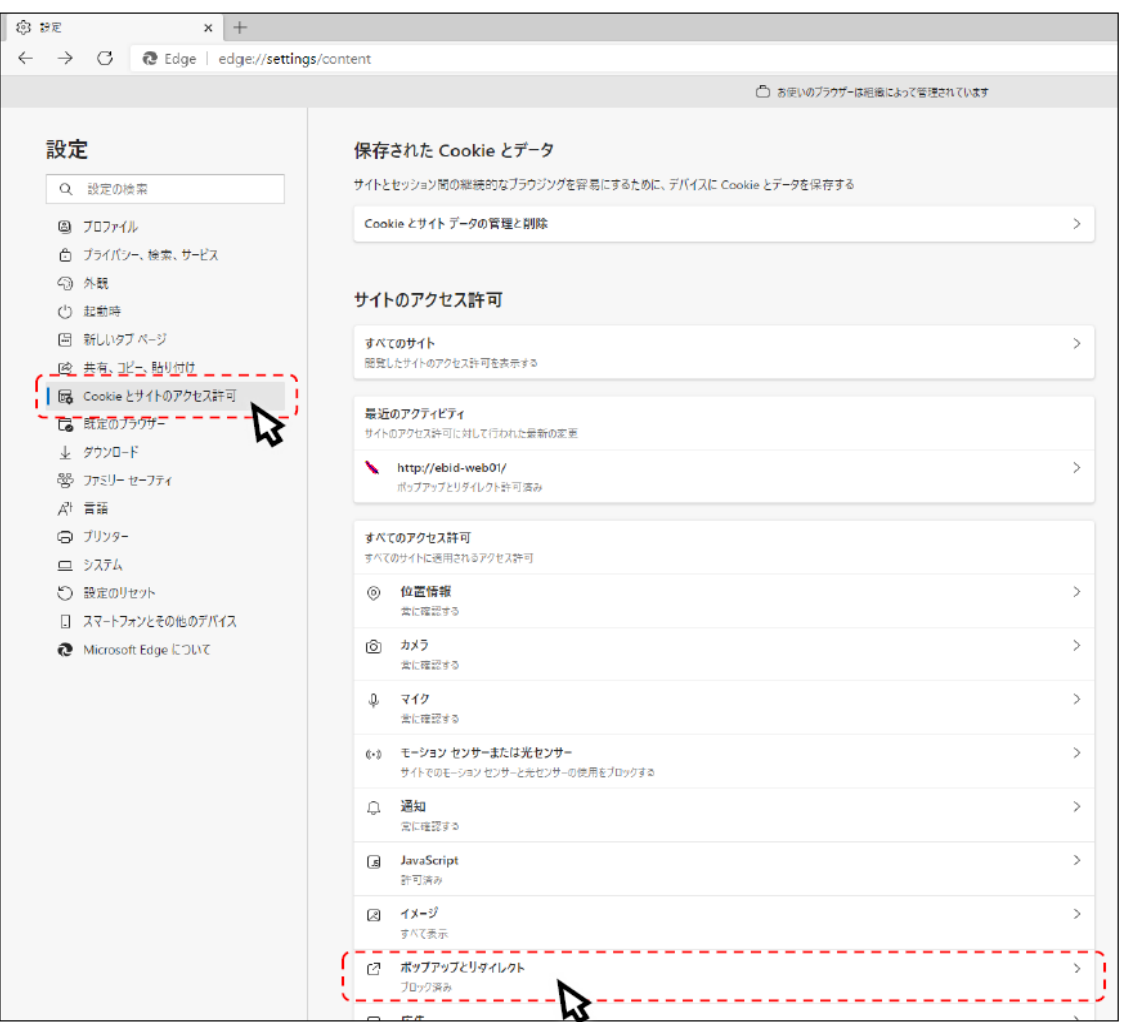

③「許可」欄の右にある「追加」ボタンをクリックします。

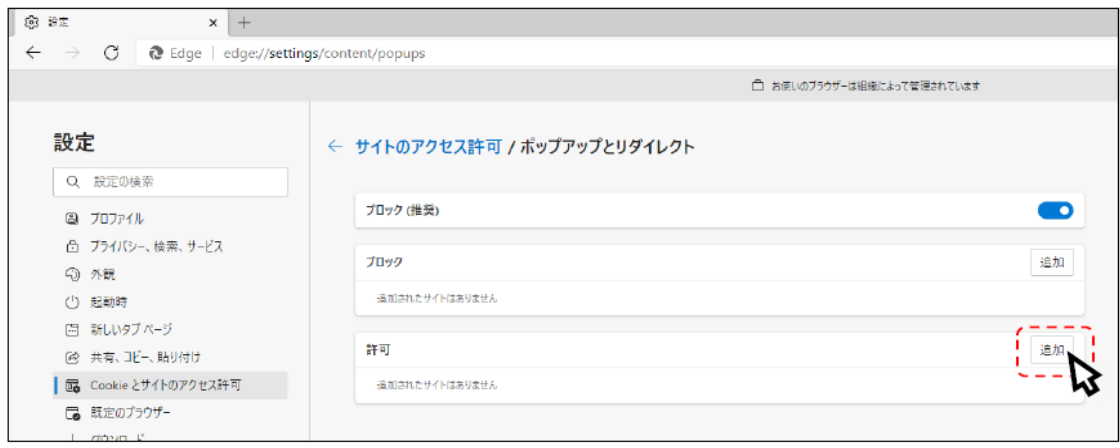

#### ④以下のURLを入力し「追加」ボタンをクリックします。 登録するURL:**https://toyama.efftis.jp**

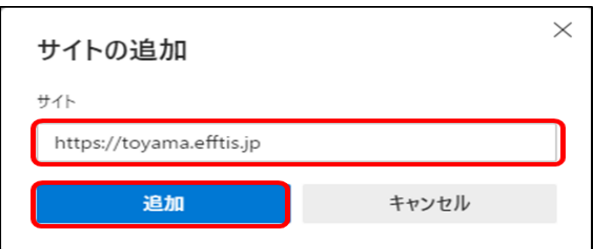

#### ⑤入力したURL が「許可」欄に追加されていることを確認します

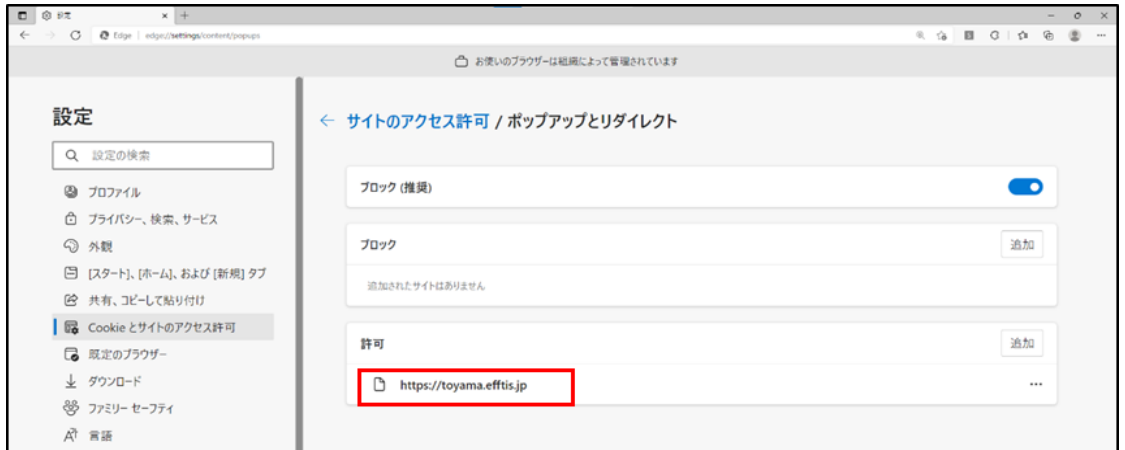

以上で、「ポップアップブロックの登録」は終了です。

#### **2.Google Chrome の場合**

①「Google Chrome」のウィンドウ右上の「×」のすぐ下にある「…」をクリックして、 表示されたメニューから「設定」をクリックします。

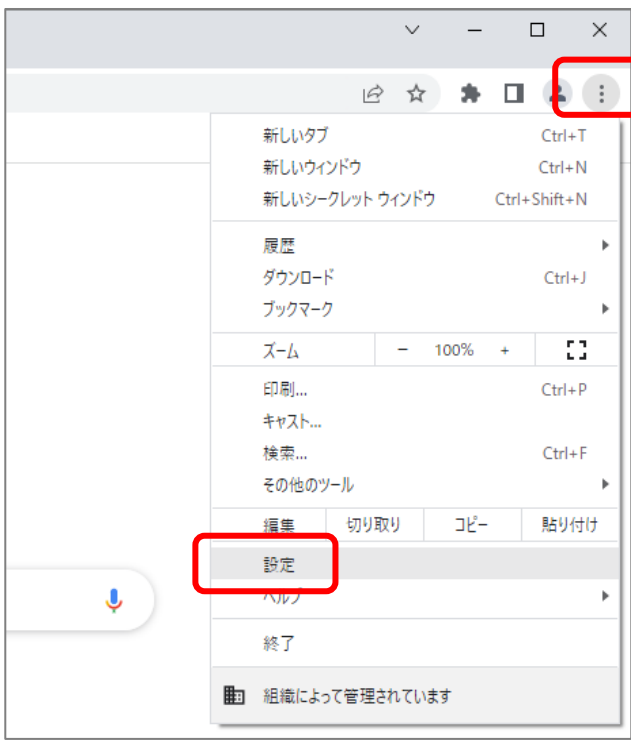

②画面左側のメニューの「セキュリティとプライバシー」をクリックして、表示された一覧から 「サイトの設定」をクリックします。

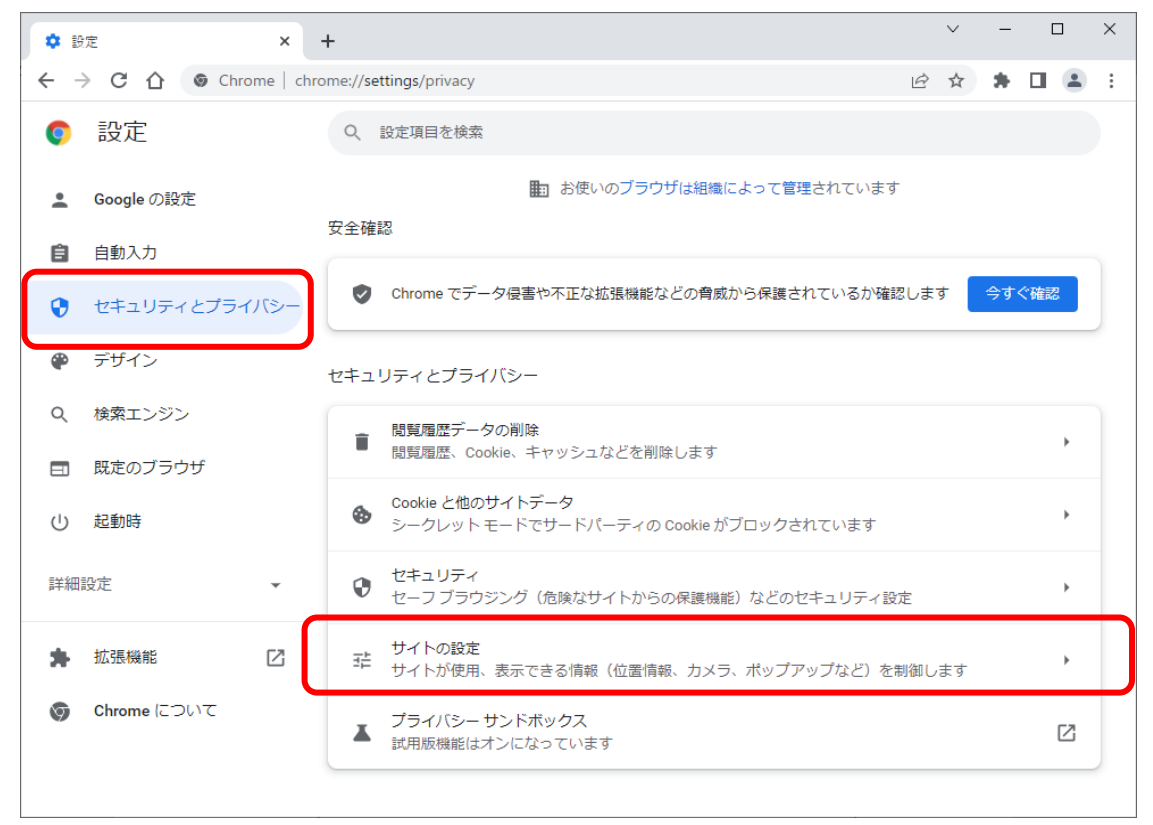

#### ③表示された画面の「ポップアップとリダイレクト」をクリックします

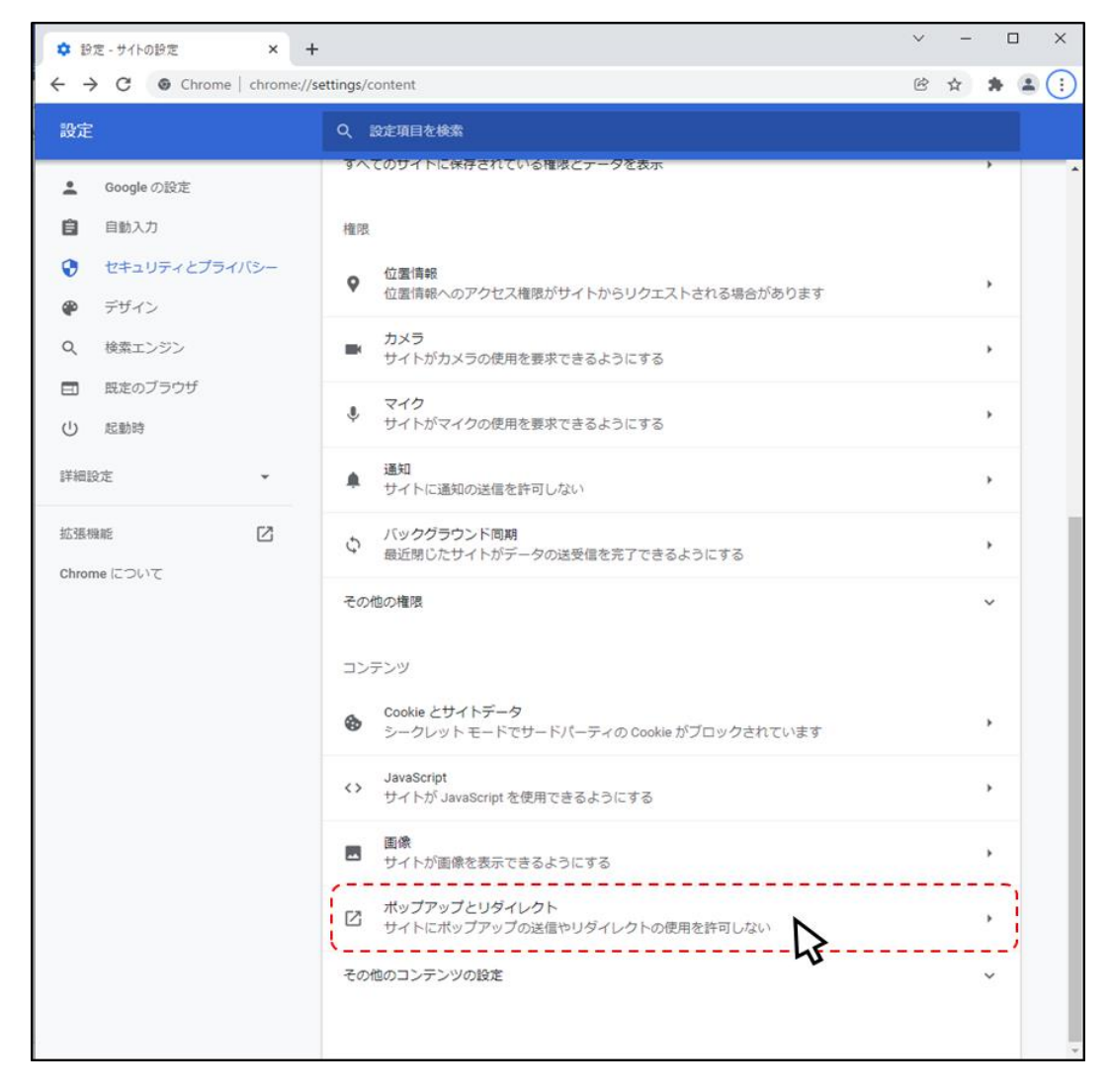

#### ④「ポップアップの送信やリダイレクトの使用を許可するサイト」の「追加」ボタンをクリックします。

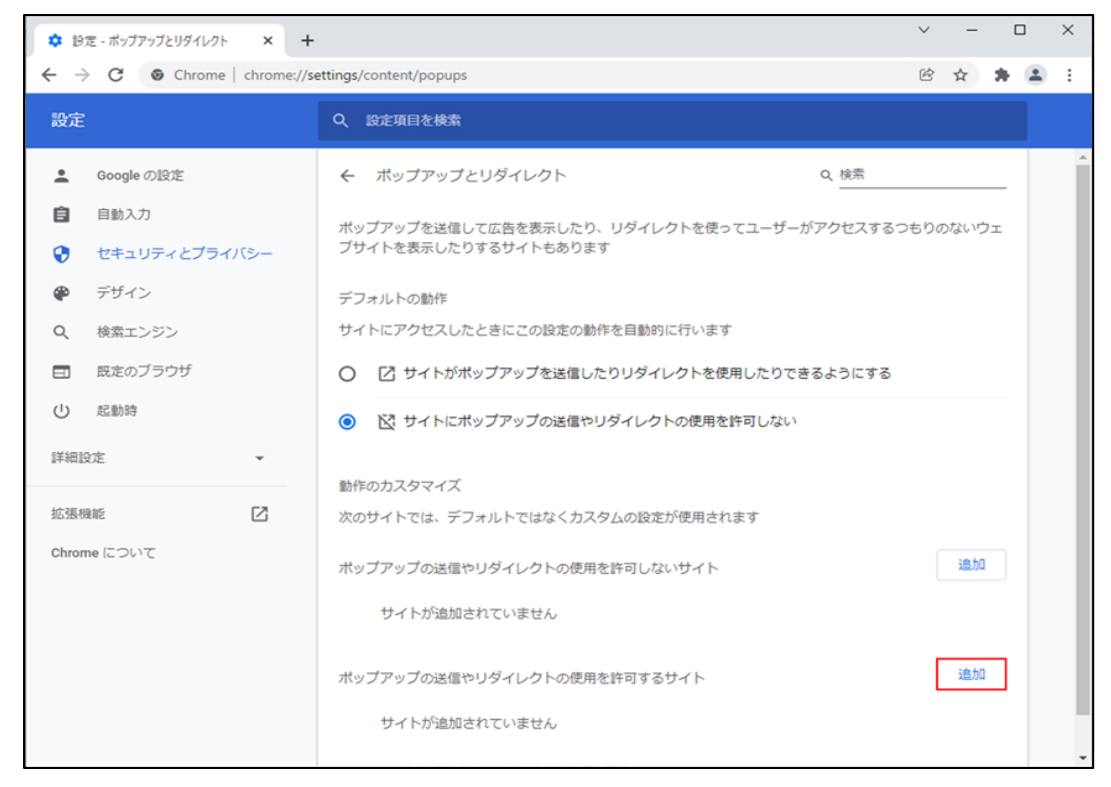

#### 別紙 - 10

### ⑤以下のURLを入力し「追加」ボタンをクリックします。 登録するURL:**https://toyama.efftis.jp**

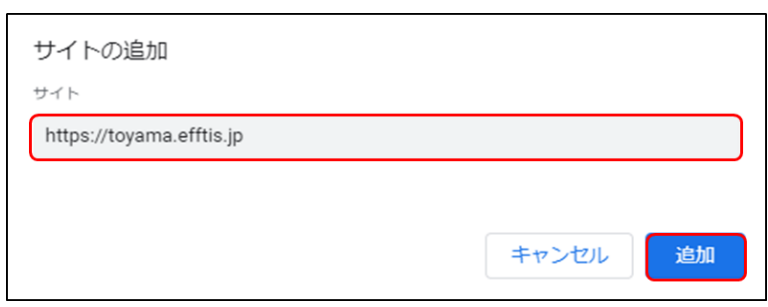

### ⑥入力したURL が「許可」欄に追加されていることを確認します

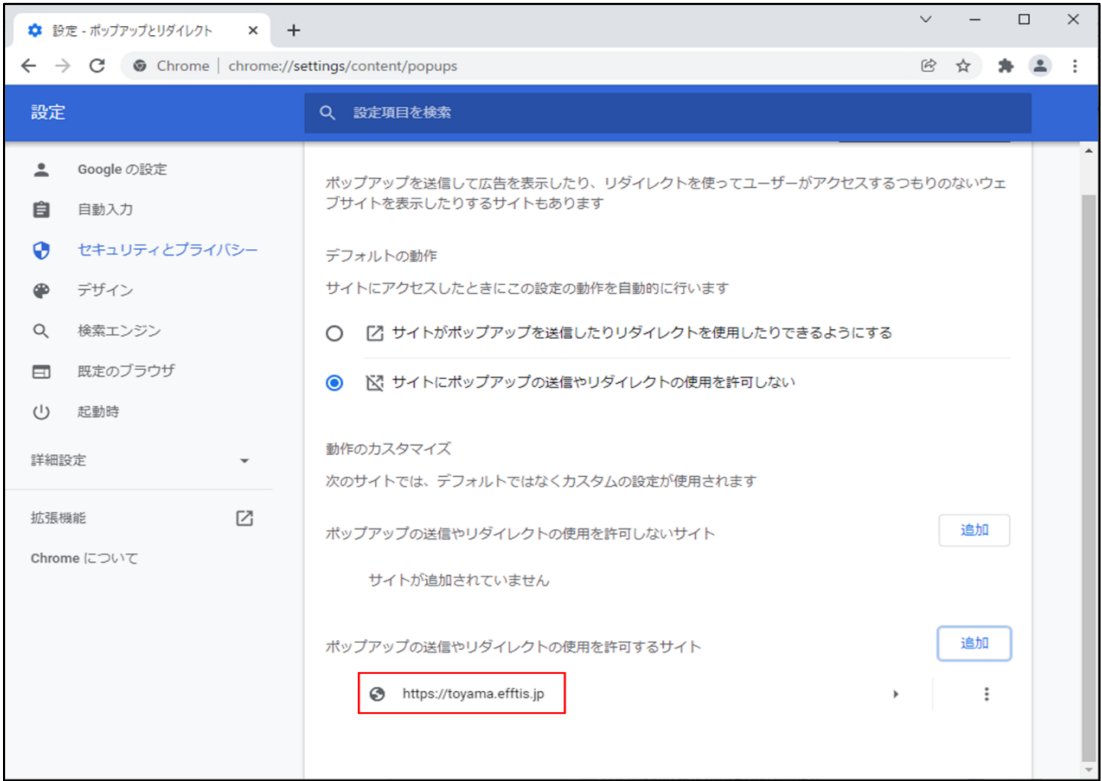

以上で、「ポップアップブロックの登録」は終了です。